## *URL*

The URL module enables a teacher to provide a web link as a course resource. Anything that is freely available online, such as documents or images, can be linked to; the URL doesn't have to be the home page of a website. The URL of a particular web page may be copied and pasted or a teacher can use the file picker and choose a link from a repository such as Flickr, YouTube or Wikimedia.

There are a number of display options for the URL, such as embedded or opening in a new window and advanced options for passing information, such as a student's name, to the URL if required.

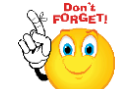

**Note that URLs can also be added to any other resource or activity type through the text editor.**

- **Step 1:** Turn editing on
- Step 2: + Add an activity or resource
- **Step 3:** Select URL
- **Step 4:** Add a name and description for file

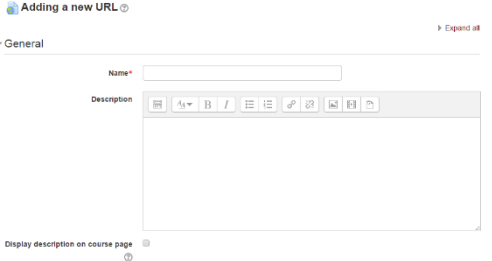

**Step 5:** Select Content

Either enter the URL in the external URL field or click the "choose a link" button to open the file picker and choose a URL YouTube, Picasa etc.

**Step 6:** Select Appearance

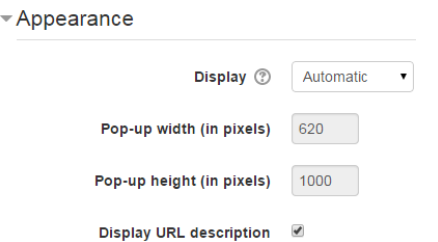

**No part of this document may be reproduced or distributed in any form or by any means, or stored in a data base or retrieval system, without the prior written permission of the Centre for Learning Technologies, Stellenbosch University.**

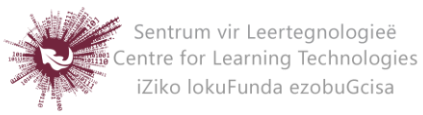

- **Step 7:** Select Display
	- **Automatic** Make the best guess at what should happen (probably what is wanted 99% of the time).
	- **Embed** Show the Moodle page with heading, blocks and footer. Show the title/description of the item and display the file directly in the page as well
	- **Open** No Moodle heading, blocks, footer or description just show the file in the web browser (e.g. shows image, PDF, flash animation, taking up the whole browser window)
	- **In pop-up** Same as 'Open', but opens a new browser window to show this file (without the Moodle heading, blocks, etc.) - this browser window also does not have all the menus in it.

Step 8: Save and return to course Save and display Cancel

**No part of this document may be reproduced or distributed in any form or by any means, or stored in a data base or retrieval system, without the prior written permission of the Centre for Learning Technologies, Stellenbosch University.**

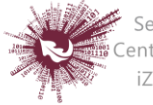

Sentrum vir Leertegnologieë Centre for Learning Technologies iZiko lokuFunda ezobuGcisa